# Įrankių juostos ir Skirtukai Smart Notebook programinėje įrangoje

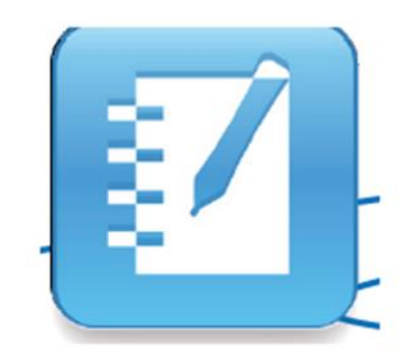

Tai trumpas aprašas apie įrankių juostą, įrankių juostą viso ekrano režime ir šoninius skirtukus Smart Notebook programinėje įrangoje.

### Įrankių juosta

Smart Notebook įrankių juosta suteikia jums prieigą prie įrankių, siekiant padėti jums dirbti su Smart Notebook failu. Įrankių juostoje esantys mygtukai ir populiarios funkcijos suskirstytos į sekcijas ir taip jos tampa labiau matomos.

Smart Notebook įrankių juosta susideda iš Veiksmų skydelio, kuris leidžia jums naršyti ir atlikti pakeitimus savo Smart Notebook faile, ir Įrankių skydelį, kuris leidžia jums kurti ir dirbti su pagrindiniais objektais puslapyje.

Kai jūs paspaudžiate mygtuką Įrankių skydelyje, atsiranda papildomi mygtukai. Jūs galite naudoti šiuos mygtukus, kad nustatyti objektų savybes, kuriant ar modifikuojant objektus.

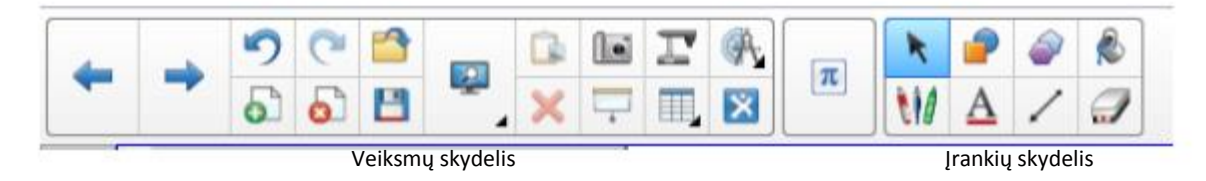

Pagal nutylėjimą, įrankių juosta atsiranda Smart Notebook programinės įrangos lango viršuje. Jei dirbate su Smart Board interaktyvia lenta sėdėdami arba dirbate su mažesnio ūgio žmonėmis, tai gali būti patogu perkelti įrankių juostą į lango apačią. Norėdami tai padaryti, paspauskite dvipusę vertikalę rodyklę įrankių juostos dešinėje.

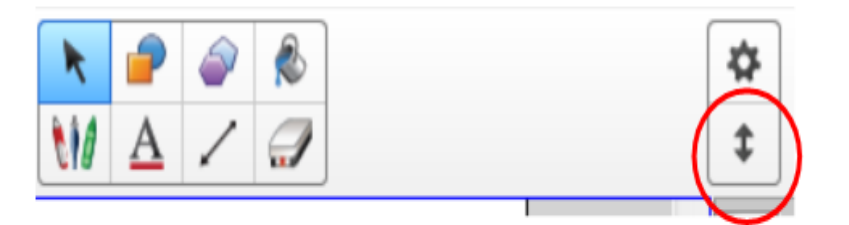

ŗ

Perkelti įrankių juostą į lango viršų/apačią

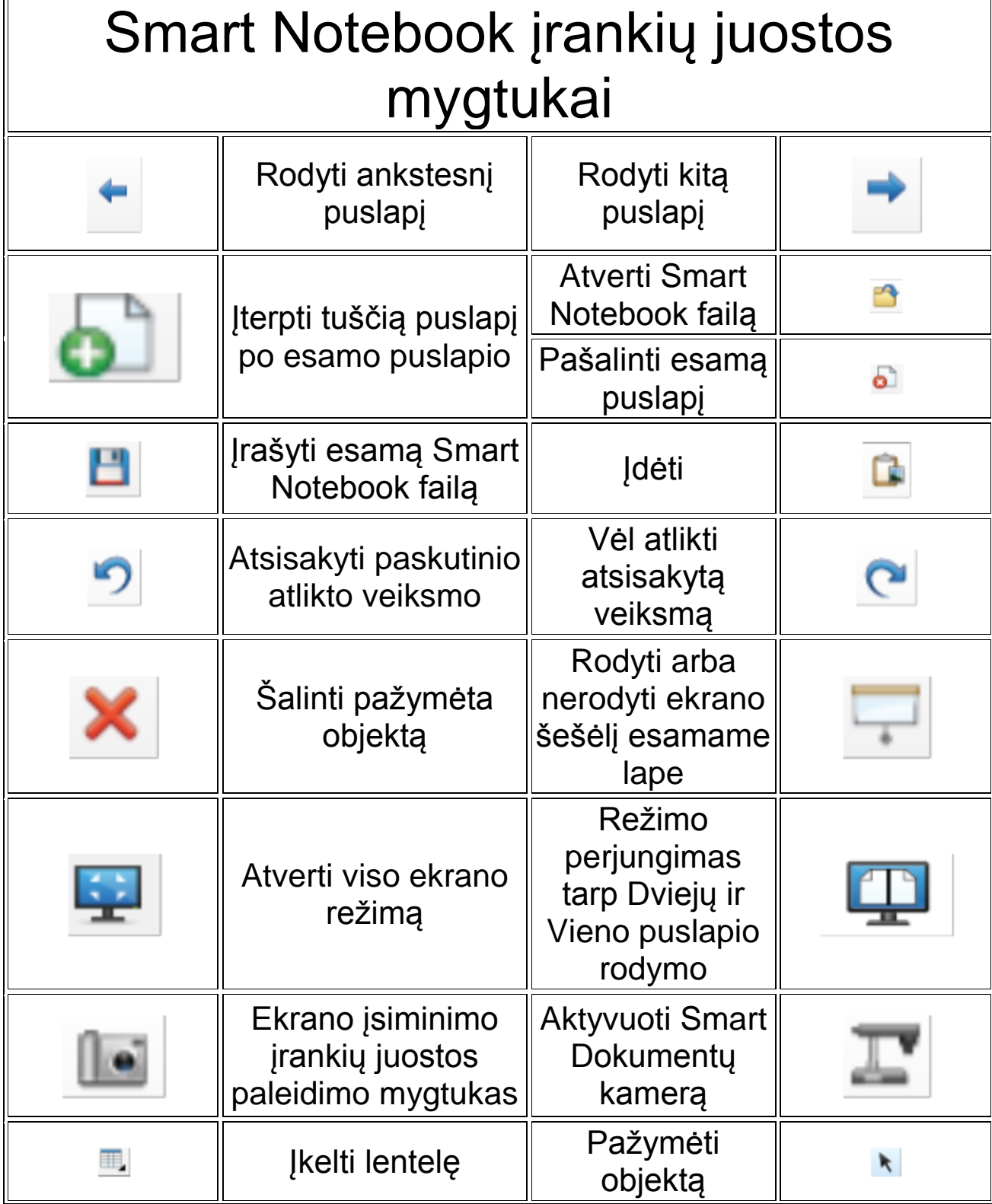

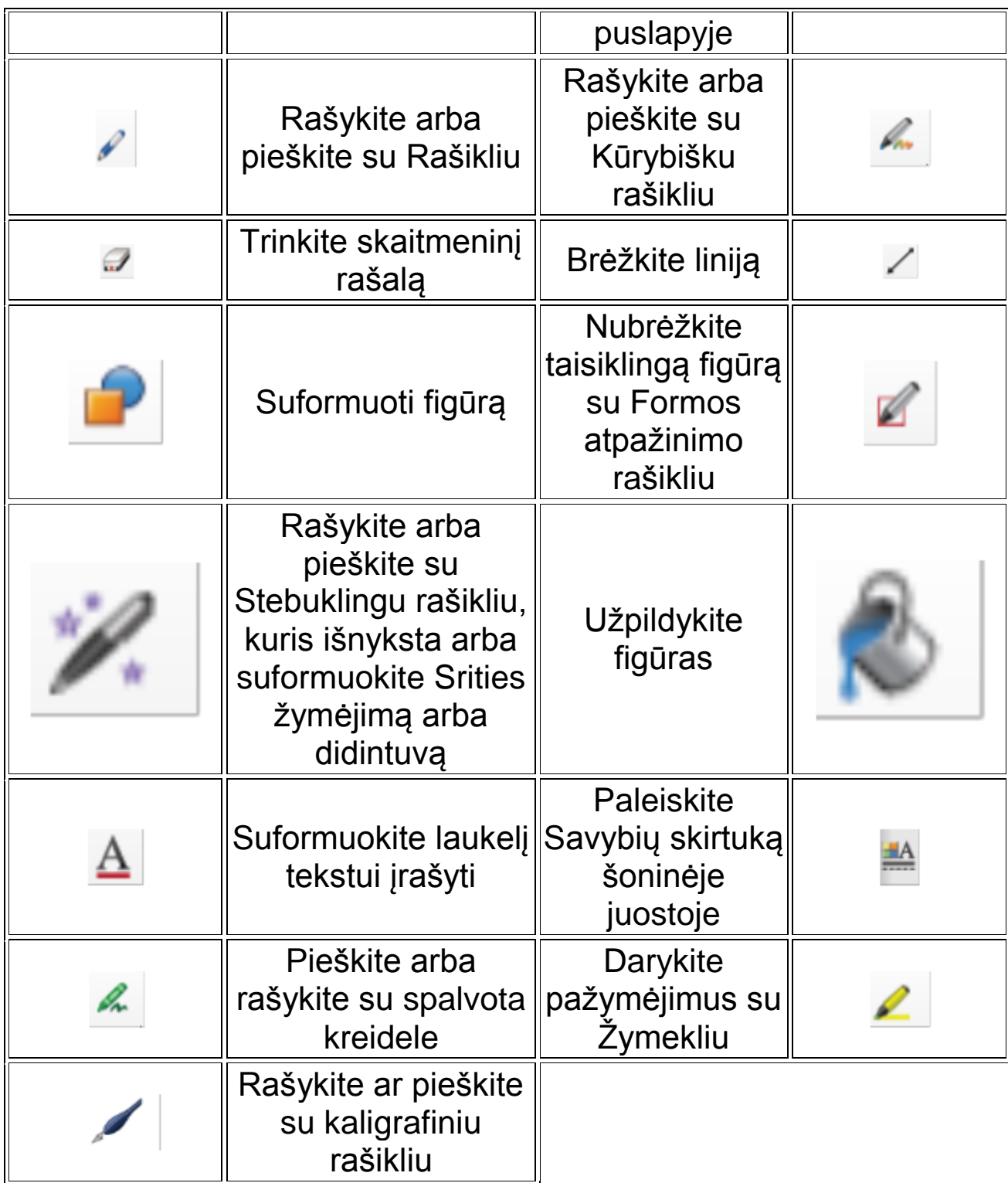

## Viso ekrano režimo įrankių juosta

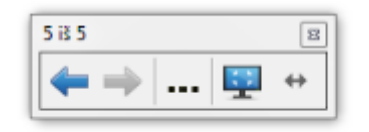

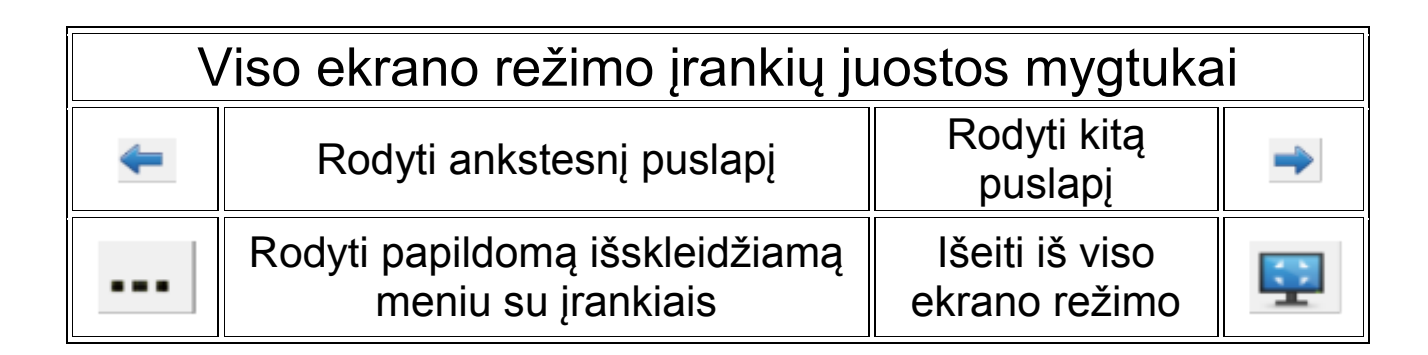

## Šoniniai skirtukai

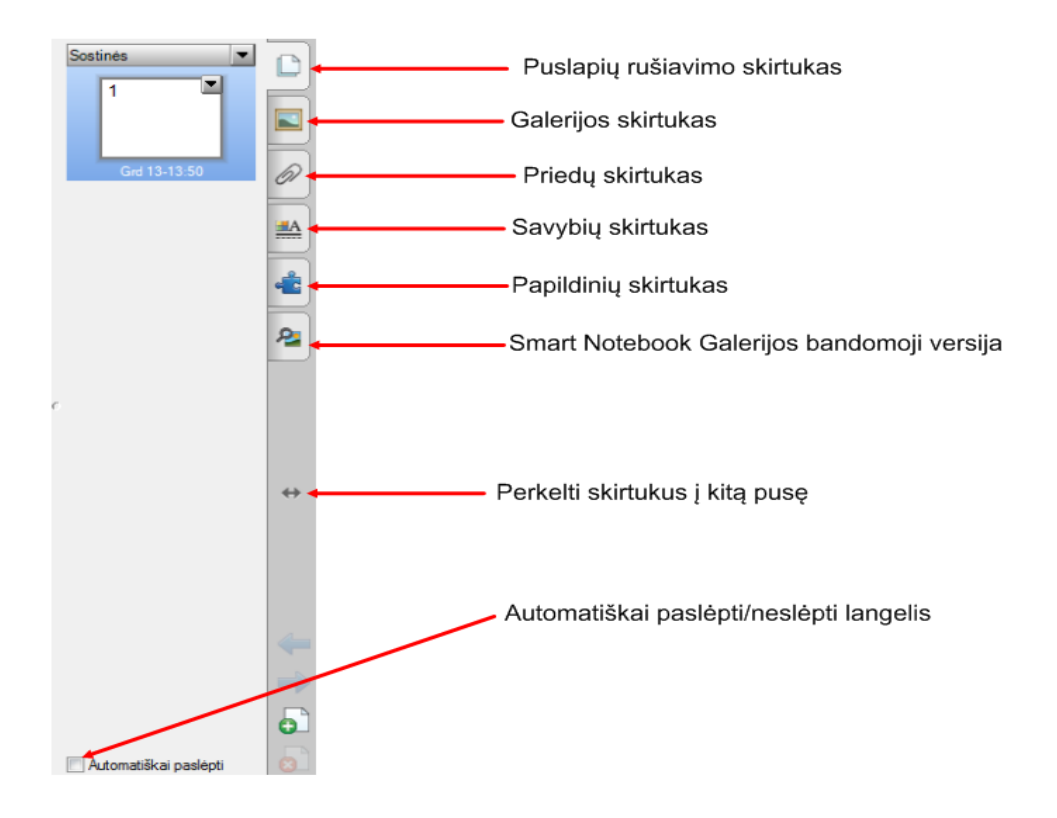

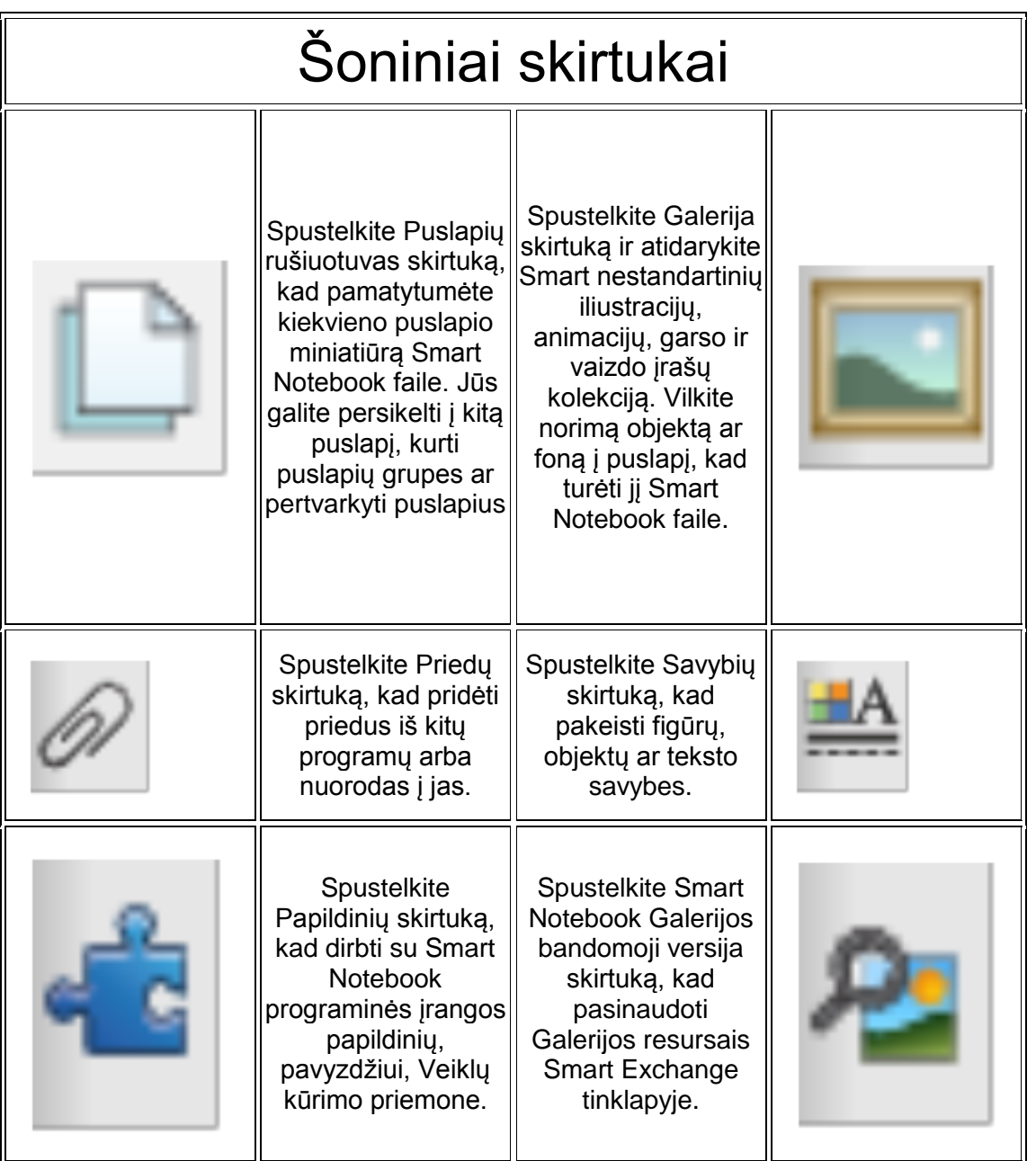

## Slankiųjų įrankių juosta

Net tada, kai Smart Notebook pragraminė įranga yra užverta, dažniausiai jūsų naudojamos Smart Notebook funkcijos vis dar yra po jūsų ranka su Slankiųjų įrankių juosta.

Jei jos nėra ekrane, paleiskite ją. Paspauskite "Smart Board" piktogramą Windows pranešimų srityje užduočių juostos dešinėje ir tada pasirinkite **Rodyti slankiuosius įrankius**.

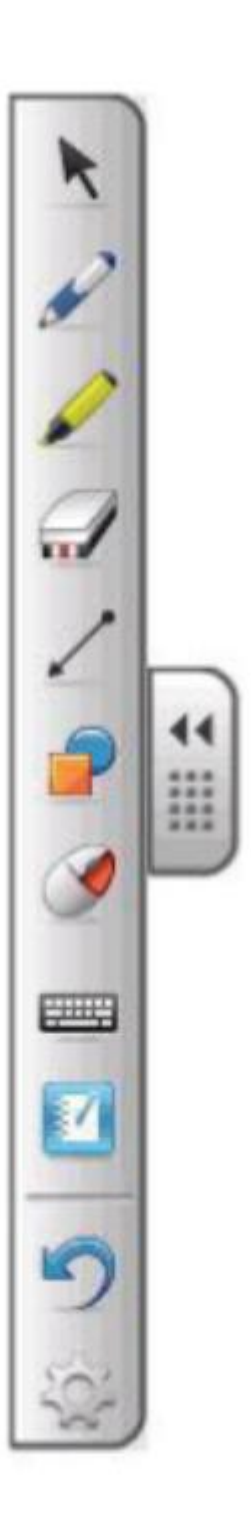

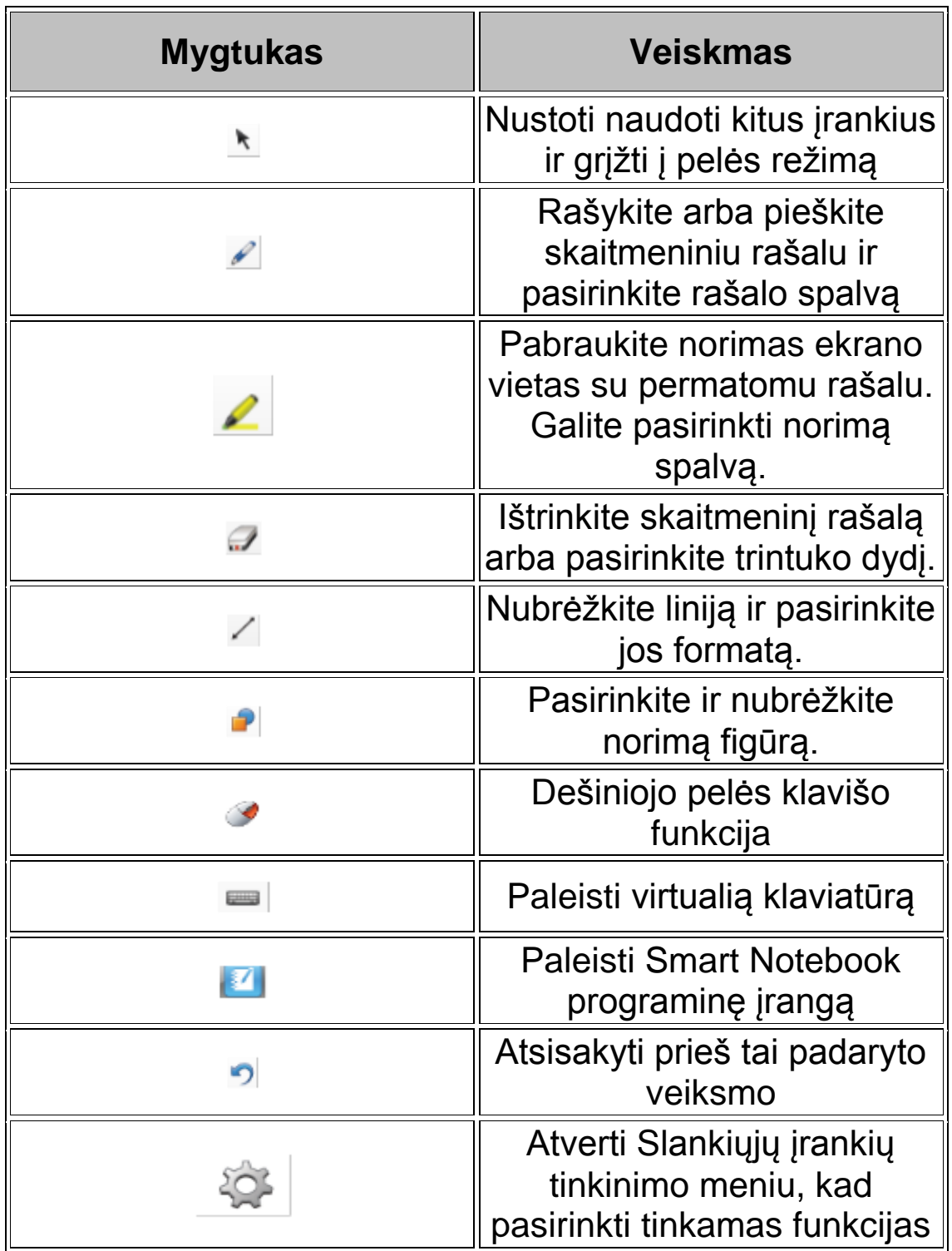

## Slankiųjų įrankių juostos tinkinimas

Paspauskite mygtuką Tinkinti slankiųjų įrankių juostoje, kad galėtumėte peržiūrėti įvairius įrankių juostos mygtukus. Galite pasirinkti tiek mygtukų, kiek jums reikia ir tinkinti slankiųjų įrankių juostą.

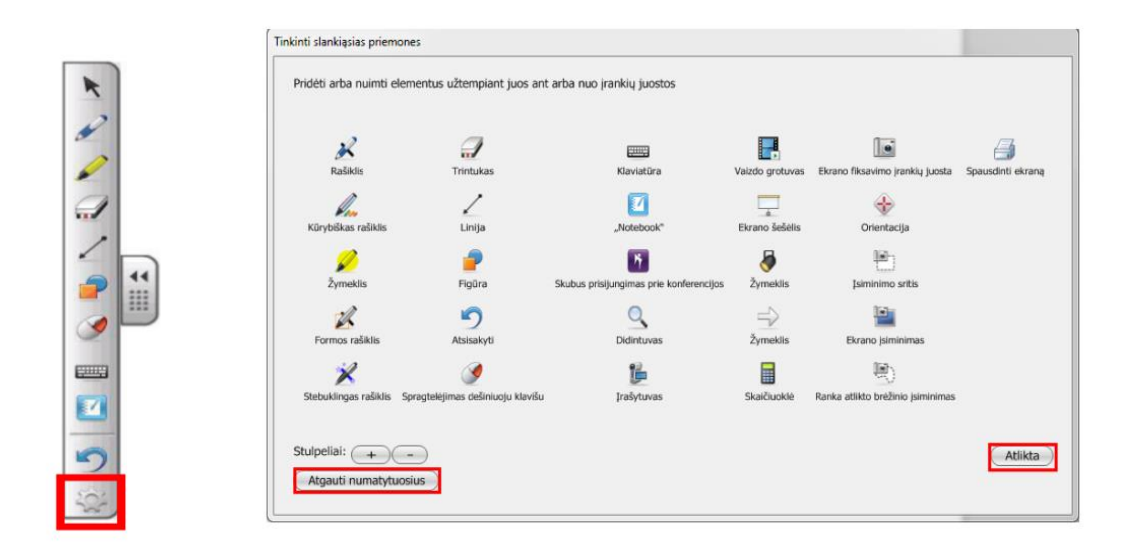

Kad pridėti mygtuką prie Slankiųjų įrankių juostos, tempkite piktogramą į įrankių juostą. Kad pašalinti mygtuką, paspauskite Tinkinimo mygtuką ir ištempkite piktogramą iš įrankių juostos.

Kad sugrįžti prie originalios įrankių juostos konfigūracijos, spauskite **Atgauti numatytuosius** mygtuką.

Kai užbaigsite tinkiniti įrankių juostą, spauskite **Atlikta** mygtuką.

Mygtukai turi šoninius meniu, kurie taip pat tinkinami.

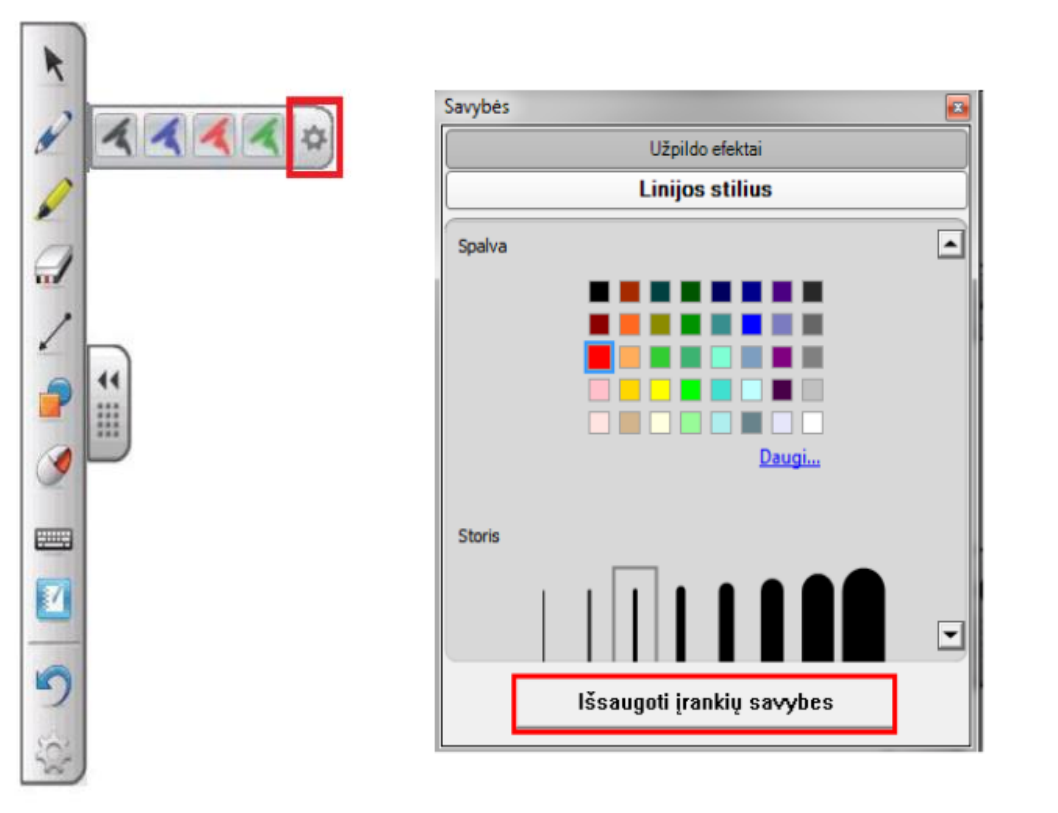

#### **Kad naudoti šoninius meniu papildomam tinkinimui**

1. Spauskite **Tinkinti** mygtuką šoniniam meniu. Pasirodys savybių lentelė.

2. Pakeiskite įrankio nustatymus.

3. Norint nustatytus įrankio nustatymus padaryti kaip numatytuosius, spauskite **Išsaugoti įrankių savybes**  mygtuką lentelės apačioje.